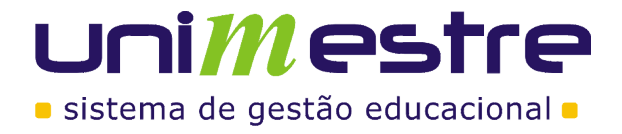

# **Fluxogramas módulo de Estágios**

# **Disponibilização de Vagas**

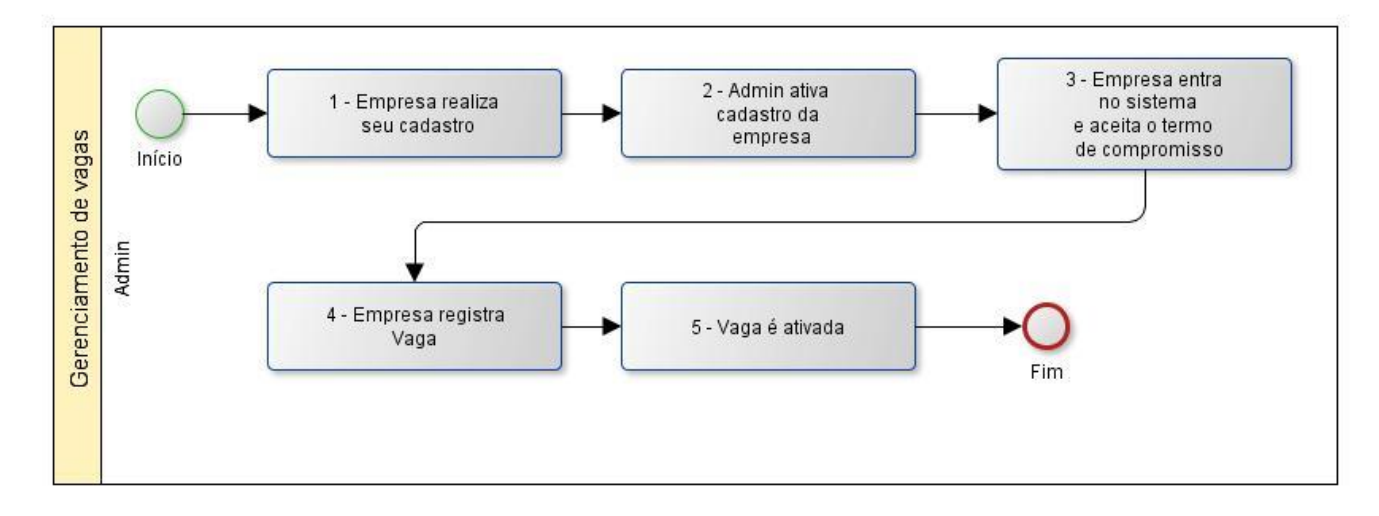

#### **Etapas:**

**1- Empresa realiza seu cadastro:** Empresa acessa o módulo de estágios. Na tela de login existe o link "Crie sua conta agora", na qual remete a empresa ao registro da mesma no sistema.

**2- Admin ativa cadastro da empresa:** Administrador da instituição entra no sistema, analisa os dados cadastrados pela empresa e realiza a ativação da mesma no sistema.

**3- Empresa entra no sistema e aceita o termo de compromisso:** Após ativa, a empresa é habilitada a entrar no sistema e realizar a leitura do termo de compromisso que terá com os estágios que forem realizados.

**4- Empresa registra vaga:** Na tela principal do módulo, a empresa acessará o menu "Gerenciamento de vagas", onde poderá indicar vagas que estão abertas para estágios na mesma.

**5- Vaga é ativada:** Administrador da instituição entra no sistema, analisa os dados da vaga cadastrada pela empresa e realiza a ativação da mesma no sistema.

# unimestre

**UNIMESTRE**  Rua Espanha, 94 – Ed. Paco II CEP: 89036-310 - Blumenau / SC unimestre.com – (47) 3041-4464

# · sistema de gestão educacional ·

# **Processo de indicação para entrevista**

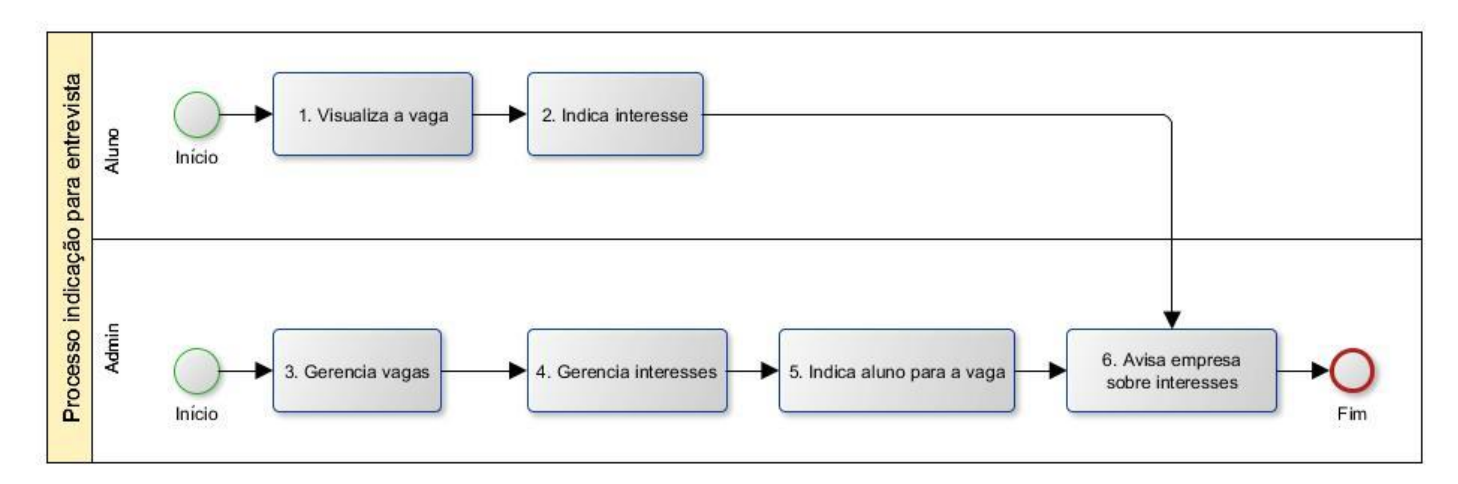

- **1- Visualiza a vaga:** Estudantes entram no sistema de estágio e acessam o menu de "Vagas para estágio" para visualizarem as vagas em aberto para estágio.
- **2- Indica interesse:** Após visualizar a vaga desejada, o estudante marca o interesse em realizar o estágio com o intuito de preencher esta vaga.
- **3- Gerencia vagas:** Administrador da instituição acessa o menu "Gerenciamento de vagas" e visualiza as vagas que as empresas possuem em aberto.
- **4- Gerencia interesses:** Após selecionar a empresa que deseja gerenciar, o usuário deve clicar no ícone "Interesses" para visualizar a lista dos interessados. Nesta tela o usuário de administração poderá visualizar todos os alunos que indicaram interesses. Também poderá verificar todos os alunos que existem em um curso específico.
- **5- Indica aluno para a vaga:** Na visualização dos interesses, é possível realizar o filtro de uma pessoa manualmente e realizar a adição da mesma na lista de interessados para preenchimento vaga em questão. Para isso, na parte inferior da tela deve-se filtrar o interessado e clicar no ícone "Adicionar interesse".
- **6- Avisa empresa sobre interesses:** Na visualização dos interesses, após as informações da vaga é apresentada uma listagem das pessoas que marcaram interesse na mesma. Nesta tabela, existe uma ação chamada "Avisar a empresa", na qual envia um e-mail ao responsável da empresa avisando sobre os interesses da vaga.

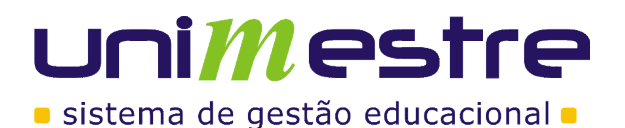

# **Processo de entrevista**

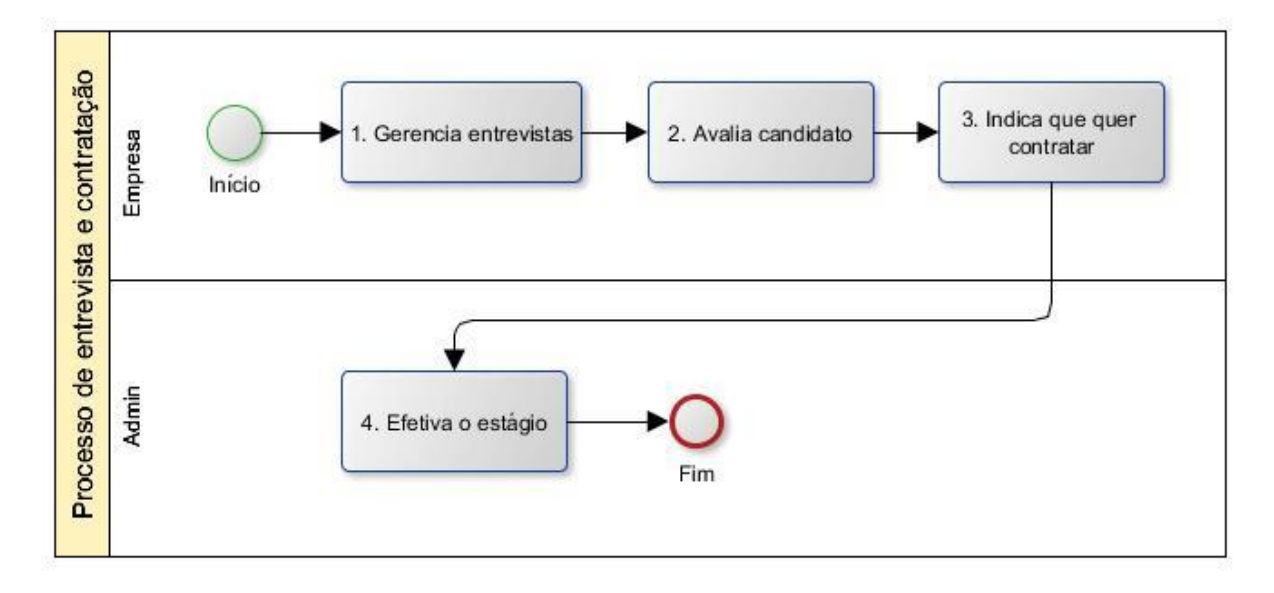

- **1- Gerencia entrevistas:** Representante da empresa entra no menu "Gerenciamento de entrevistas", onde poderá visualizar e avaliar as entrevistas na qual a vaga divulgada arrecadou, podendo visualizar o currículo do candidato e realizar as ações descritas abaixo.
- **2- Avalia candidato:** Representante da empresa tem a opção de avaliar o currículo da pessoa e a entrevista através das opções "Avaliação do currículo" e "Avaliação da entrevista", indicando nas estrelas o nível de cada informação.
- **3- Indica que quer contratar:** Após realização de todos os procedimentos referentes à entrevista, o representante da empresa assinala a opção "Contratar", para que a administradora do estágio possa visualizar o interesse da empresa em chamar o estudante para o estágio.
- **4- Efetiva o estágio:** Administrador da instituição entra no sistema e visualiza a informação de "Gerar Contratos / Efetivar" (tabela de informações abaixo dos menus). Nesta visualização são apresentadas todas as indicações de empresas que marcaram a opção de "Contratar". Ao selecionar o registro que o administrador deseja gerenciar, o sistema lista as informações sobre a vaga e empresa que demonstrou interesse. Para efetivar o estágio da pessoa, o usuário deve clicar no botão "Efetivar estágio" e confirmar os dados na tela seguinte.

# uniMestre · sistema de gestão educacional ·

**UNIMESTRE**  Rua Espanha, 94 – Ed. Paco II CEP: 89036-310 - Blumenau / SC unimestre.com – (47) 3041-4464

# **Cadastro e assinatura de contrato**

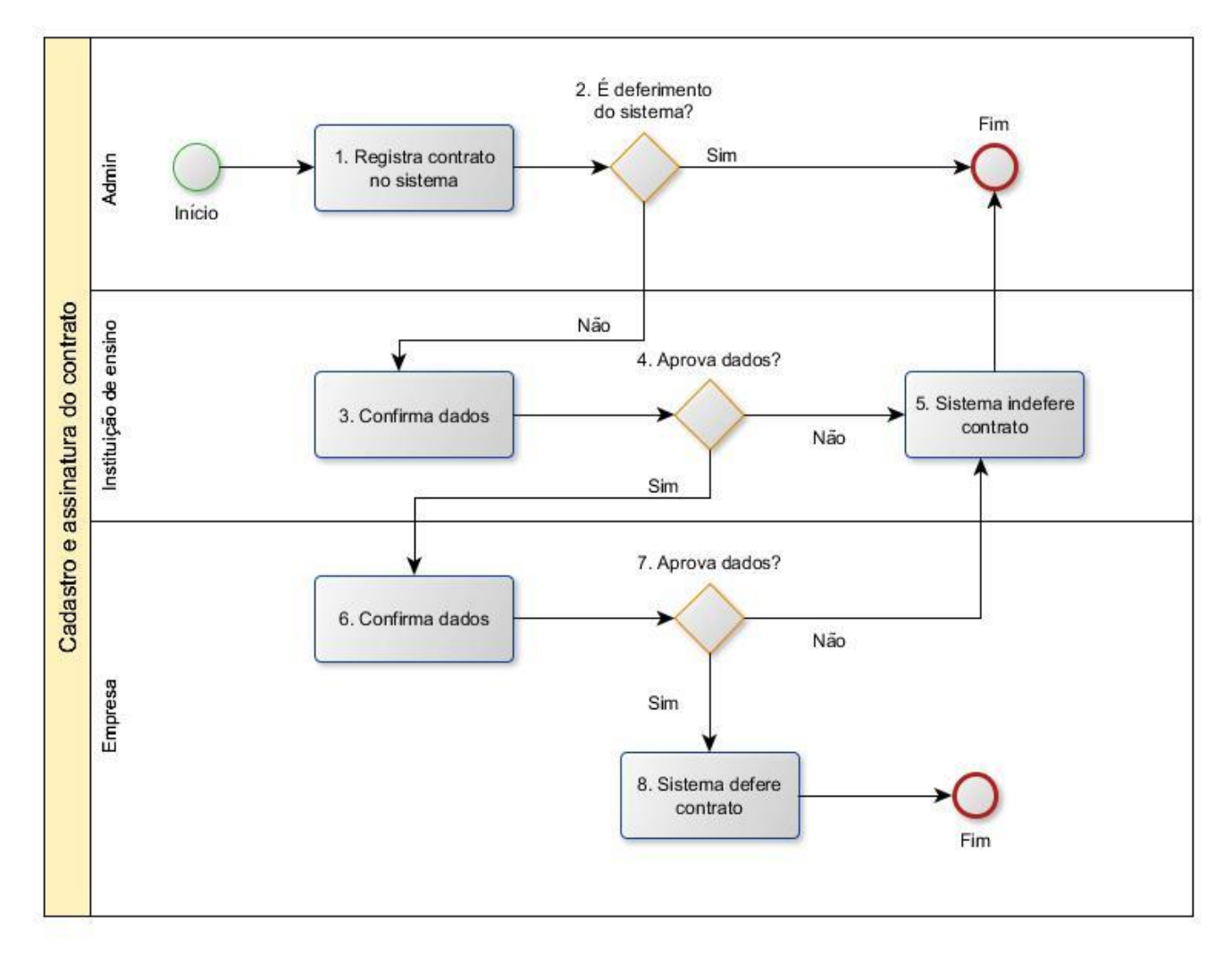

- **1- Registra contrato no sistema:** Administrador da instituição acessa o menu "Gerenciamento de contratos". O contrato de estágio é inserido no sistema e aguarda a próxima etapa.
- **2- É deferimento do sistema?:** Verificação realizada para definir o segmento do processo de assinatura.
- **3- Confirma dados:** Instituição de ensino acessa o menu "Há X contratos aguardando deferimentos da IE" e visualiza o contrato com o objetivo de validar as informações registradas.
- **4- Aprova dados?: ---**
- **5- Sistema indefere contrato:** Como a instituição optou por não deferir o contrato de estágio, o sistema irá desconsiderar o mesmo e não irá contabilizar as datas como datas de estágio válidas.
- **6- Confirma dados:** Responsável da empresa acessa o sistema e abre o menu "Há X contratos aguardando deferimentos da Empresa" e visualiza o contrato com o objetivo de validar as informações registradas.
- **7- Aprova dados? :** ---
- **8- Sistema defere o contrato:** O contrato passa a ser válido e as datas de estágio serão contabilizadas pelo sistema.

# **UNiMestre** · sistema de gestão educacional ·

**UNIMESTRE**  Rua Espanha, 94 – Ed. Paco II CEP: 89036-310 - Blumenau / SC unimestre.com – (47) 3041-4464

# **Cadastro de aditivos**

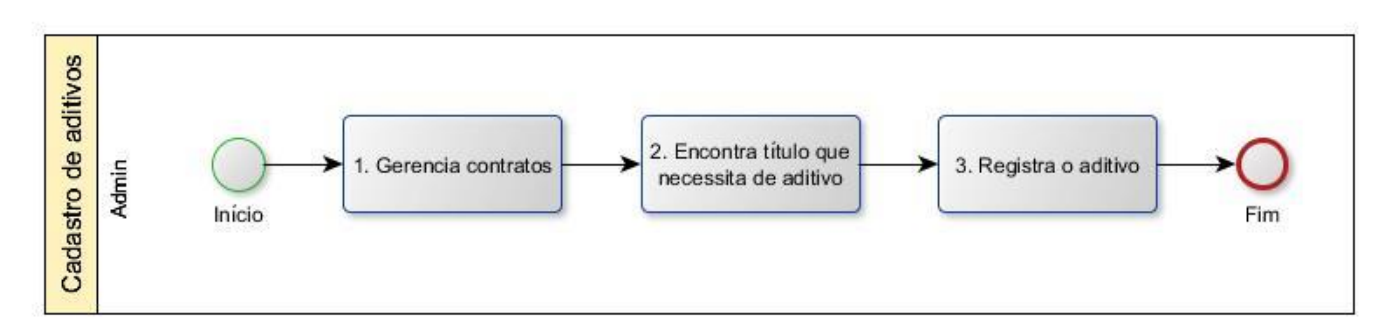

- **1- Gerencia contratos:** Administrador da instituição acessa o menu "Gerenciamento de contratos".
- **2- Encontra título que necessita de aditivo:** Administrador da instituição localiza através dos filtros o
- contrato que necessita de um aditivo. Ao encontrar o contrato, o administrador clica na opção "Aditivo".
- **3- Registra o aditivo:** Administrador da instituição insere o aditivo contratual ao estágio em questão.

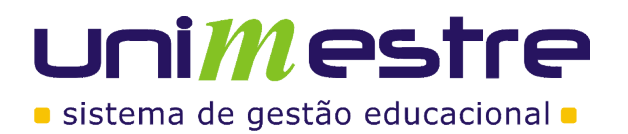

# **Vínculo de atividades aos cursos da instituição**

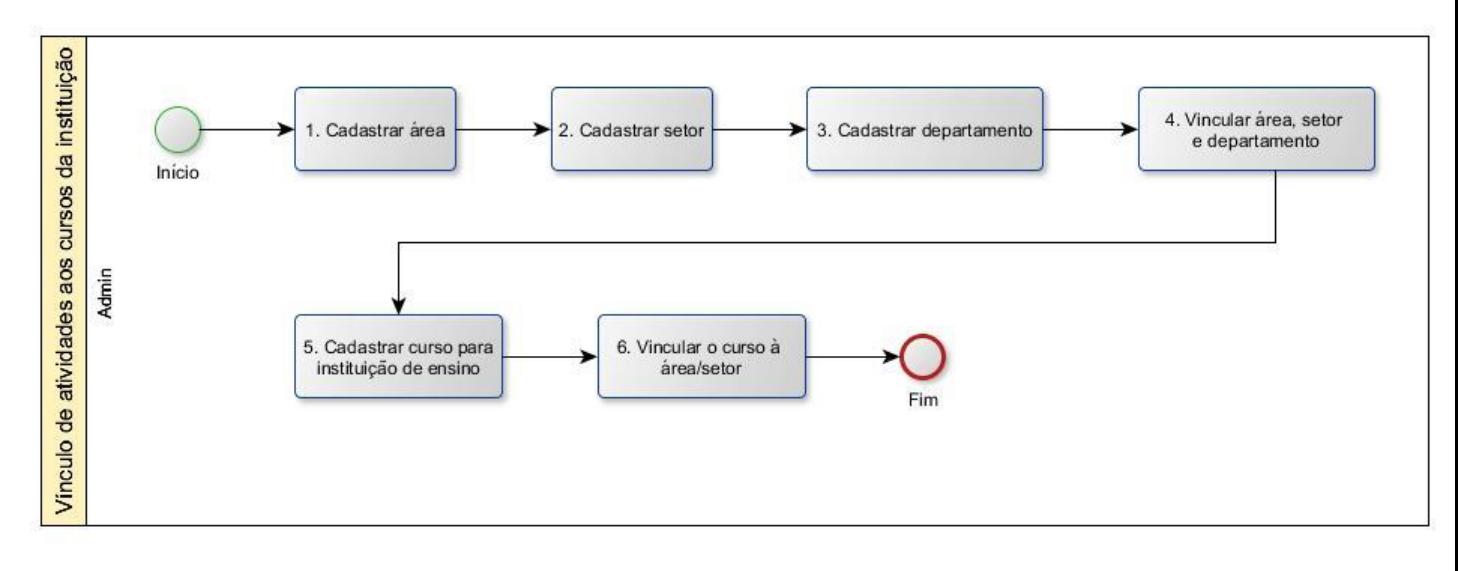

- **1- Cadastrar área:** Administrador da instituição acessa o menu "Administrador" na parte superior direta, abre a opção de "Cadastro de área / curso" e insere as áreas de cada curso. Ex.: Ciências Biológicas.
- **2- Cadastrar setor:** Administrador da instituição acessa o menu "Administrador" na parte superior direta, abre a opção de "Cadastro de setor / linha de formação" e insere os setores ou linhas de formação de cada curso. Ex.: Agente de Desenvolvimento Socioambiental, Auxiliar Administrativo, Biomedicina.
- **3- Cadastrar departamento:** Administrador da instituição acessa o menu "Administrador" na parte superior direta, abre a opção de "Cadastro de departamentos / atividades" e insere os departamentos na qual o estagiário.
- **4- Vincular área, setor e departamento:** Administrador da instituição acessa o menu "Administrador" na parte superior direta, abre a opção de "Gerenciamento de Áreas dos Cursos". Nesta tela o administrador deve realizar o filtro da área para que seja possível realizar a ação de inclusão dos setores e posteriormente dos departamentos. Após o filtro da área, o sistema irá apresentar a tabela com as informações da mesma e será apresentado um ícone "+" onde será possível registrar os setores da área. O mesmo comportamento é respeitado no setor, para vínculo dos departamentos.
- **5- Cadastrar curso para instituição de ensino:** Administrador da instituição acessa o menu "Gerenciamento de instituições de ensino", realiza o filtro da instituição deseja e clica na opção "Cursos". Na tela que é aberta, o usuário visualiza os cursos e tem a possibilidade de adicionar, através da opção "+", ao lado do nome da instituição
- **6- Vincular o curso à área/setor:** Após a inclusão de cursos no passo anterior, o usuário visualizará a opção "+" ao lado do nome do curso. Esta opção é utilizada para realizar o vínculo do curso com uma área/setor cadastrados nos passos 1 e 2.

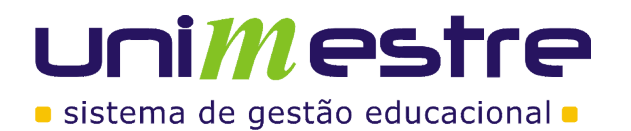

**UNIMESTRE**  Rua Espanha, 94 – Ed. Paco II CEP: 89036-310 - Blumenau / SC unimestre.com – (47) 3041-4464

# **Responder avaliação aluno e empresa**

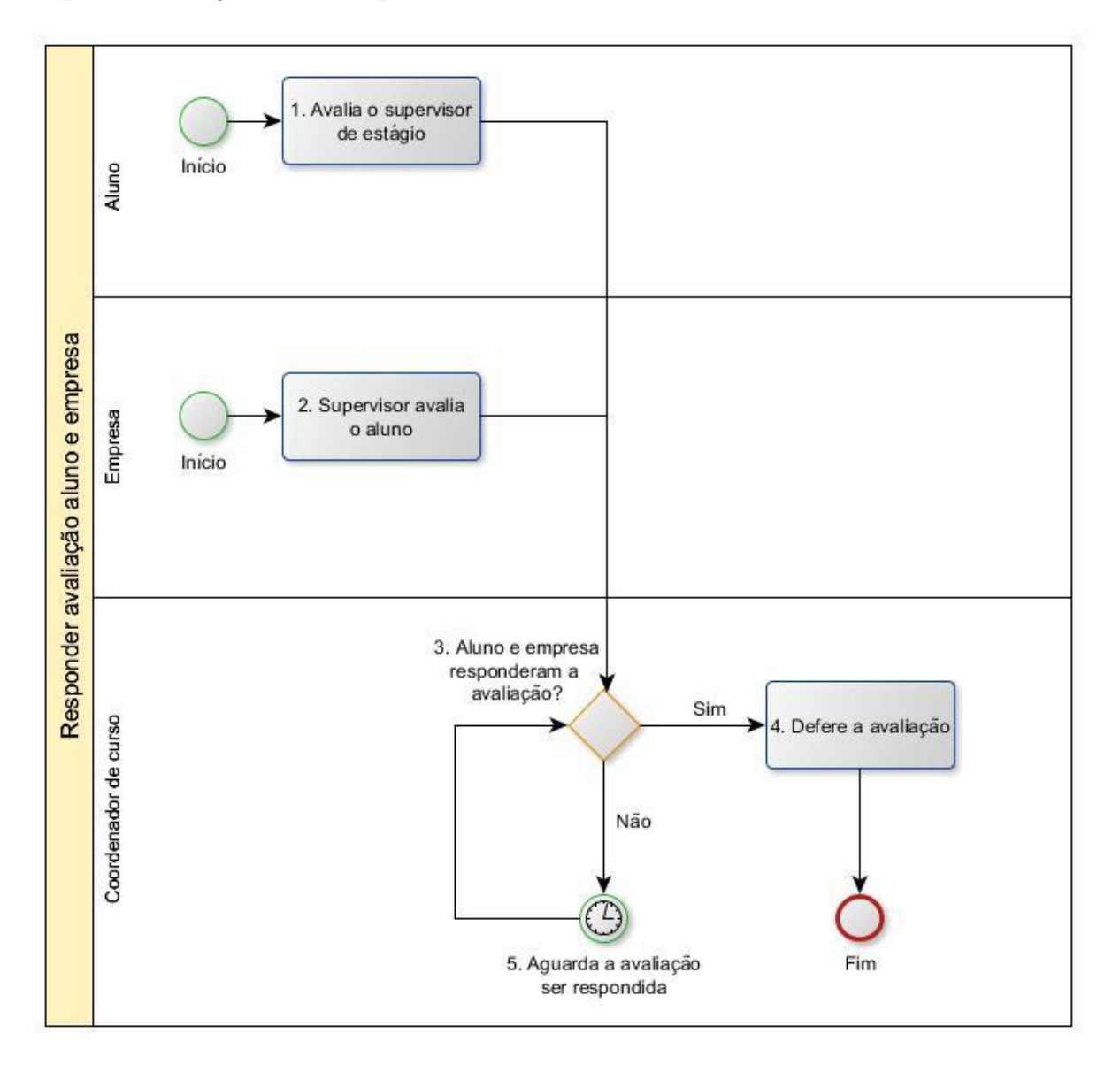

- **1- Avalia o supervisor de estágio:** Estudante acessa o sistema e visualiza uma tabela de informações contendo as avaliações de estágio pendentes. O mesmo deve responder a avaliação para que a pendência seja resolvida.
- **2- Supervisor avalia o aluno:** Supervisor da instituição acessa o sistema e visualiza uma tabela de informações contendo as avaliações de estágio pendentes. O mesmo deve responder a avaliação para que a pendência seja resolvida.
- **3- Aluno e empresa responderam a avaliação?:** Coordenador acessa o sistema e abre o menu "Relatório de avaliações" para visualizar as avaliações que encontram-se respondidas por ambas as partes (aluno e empresa).
- **4- Defere a avaliação:** Coordenador defere a avaliação de estágio preenchida por ambas as partes.
- **5- Aguarda a avaliação ser respondida:** Coordenador fica no aguardo do estudante e supervisor respondem a avaliação de estágio para que a mesma possa ser concluída.

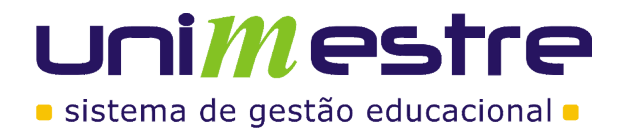

**UNIMESTRE**  Rua Espanha, 94 – Ed. Paco II CEP: 89036-310 - Blumenau / SC unimestre.com – (47) 3041-4464